# **ESET Tech Center**

Knowledgebase > Legacy > Legacy ESET Remote Administrator (6.x / 5.x / 4.x) > 6.x > Create a new policy in ESET Remote Administrator (6.x)

Create a new policy in ESET Remote Administrator (6.x)

Ondersteuning | ESET Nederland - 2017-12-04 - Comments (0) - 6.x

https://support.eset.com/kb3594

## Issue

Create a policy using the ESET Remote Administrator Web Console (ERA Web Console)

Assign a policy to a group

# Solution

Create a new policy and assign it to a group

# Permissions changes in ESET Remote administrator 6.5 and later

Before proceeding, please note important changes to user access rights and permissions in the latest versions of ESET Remote Administrator.

Vie W Per mis sion S Cha

nge s A user must have the following permissions for their home group:

| Functionality      | Read | Use | Write |
|--------------------|------|-----|-------|
| Policies           | ✓    | 1   | 1     |
| Groups & Computers | ✓    | 1   | 1     |

Once these permissions are in place, follow the steps below.

- Open ESET Remote Administrator Web Console (ERA Web Console) in your web browser and log in. <u>How do I open ERA Web</u> Console?
- 2. Click Admin 

  → Policies.
- 3. Click **Policies** → **New**.

×

Figure 1-1
Click the image to view larger in new window

 Expand Basic and type a name for the policy into the Name field (the Description field is optional).

# ^

# Figure 1-2 Click the image to view larger in new window

- Expand Settings. Select the product you want this policy applied to from the Select product drop-down menu. In this example, we will create a rule for ESET Security Product for Windows.
- 6. In the tree on the left, select the category of rule you want to set. In this example, a **User Interface** rule will be created.
- 7. In the center pane, configure your rule. In this example, we will disable **Show splash-screen at startup**.

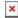

Figure 1-3

#### Click the image to view larger in new window

8. Expand **Assign** and click **Assign**.

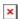

#### Figure 1-4

9. Select the check box(es) next to the static or dynamic group(s) you want this policy assigned to and click **OK**.

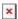

#### Figure 1-5

10. Click **Finish** to save your policy. Your policy settings will be applied to the target groups or client computers.

To see what policies are assigned to a particular group, click **Computers**, click the cog wheel **≥** next to the group, and then select **Manage Policies** from the drop-down menu.

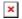

### Figure 1-6

### Click the image to view larger in new window

For more information about policies, read <u>Online Help</u>.

## Related articles:

How do policies work in ESET Remote Administrator? (6.x)

| Tags    |  |  |
|---------|--|--|
| ERA 6.x |  |  |
| Policy  |  |  |